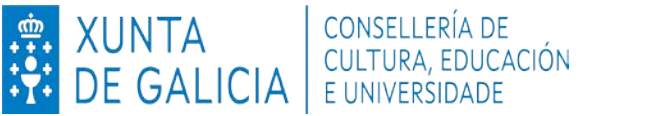

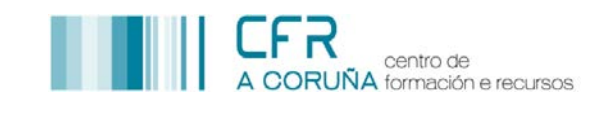

## **GRUPOS DE TRABALLO E SEMINARIOS**

# **1. SOLICITUDE DE GRUPO DE TRABALLO OU SEMINARIO (Data límite: 31/09/21)**

- Entrar en FPROFE identificándose co usuario e contrasinal do correo corporativo**.**
- Premer en **convocatorias** na columna da esquerda.
- Premer en **solicitar**.

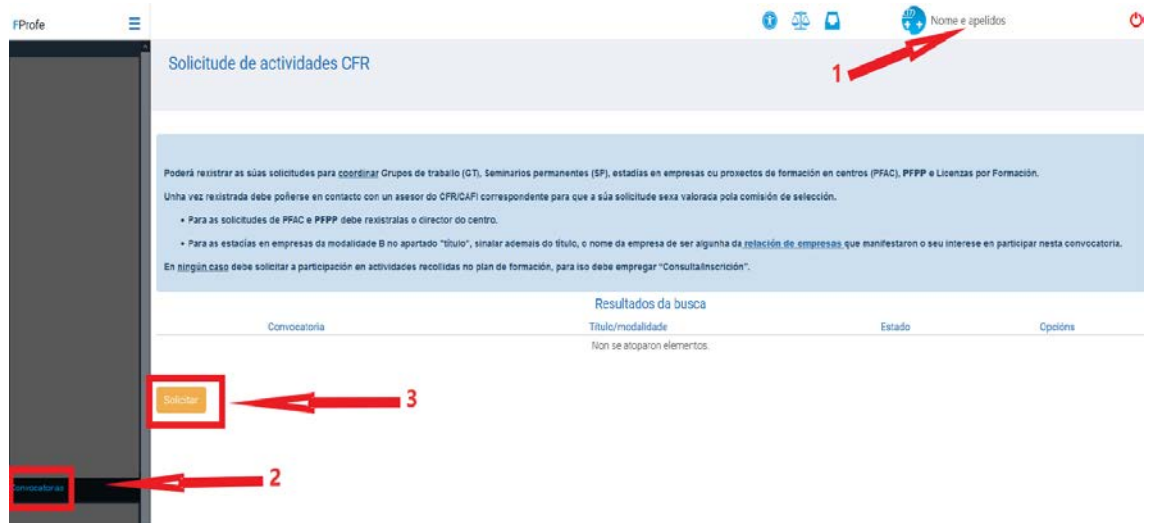

- Comprobar se son correctos os datos que aparecen por defecto.
- Escoller **grupo de traballo** ou **seminario** no menú despregable.
- Escribir un **título** para a actividade.
- Premer en **gravar e presentar**.

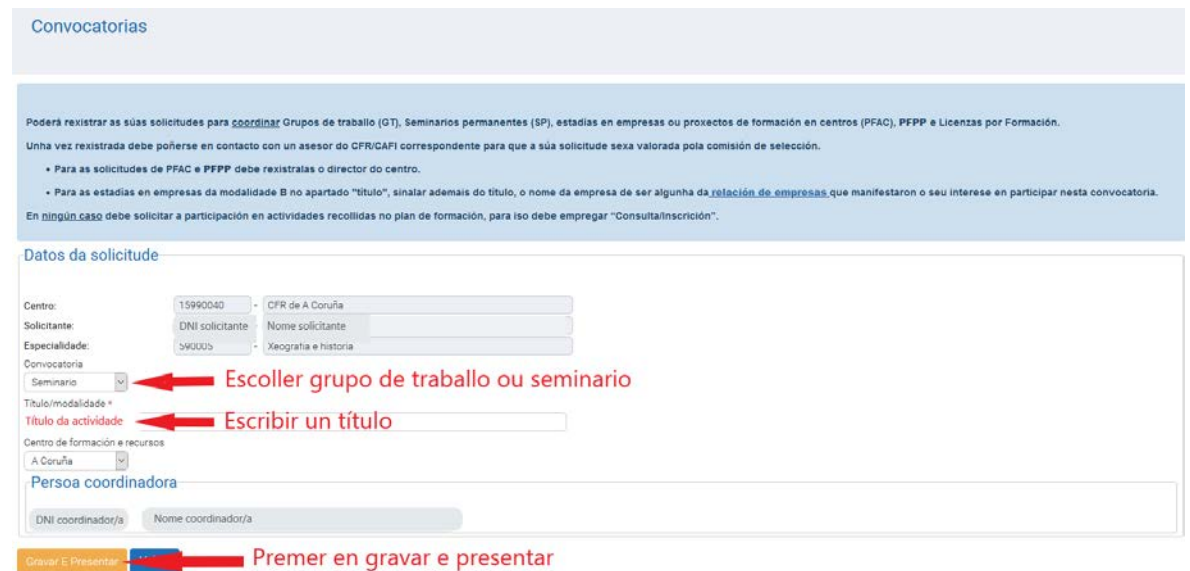

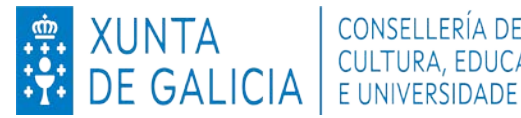

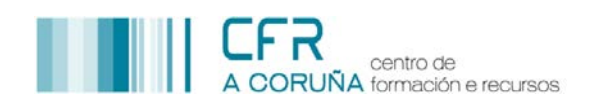

A seguinte pantalla amosará a validación da operación e indicará que a solicitude está presentada

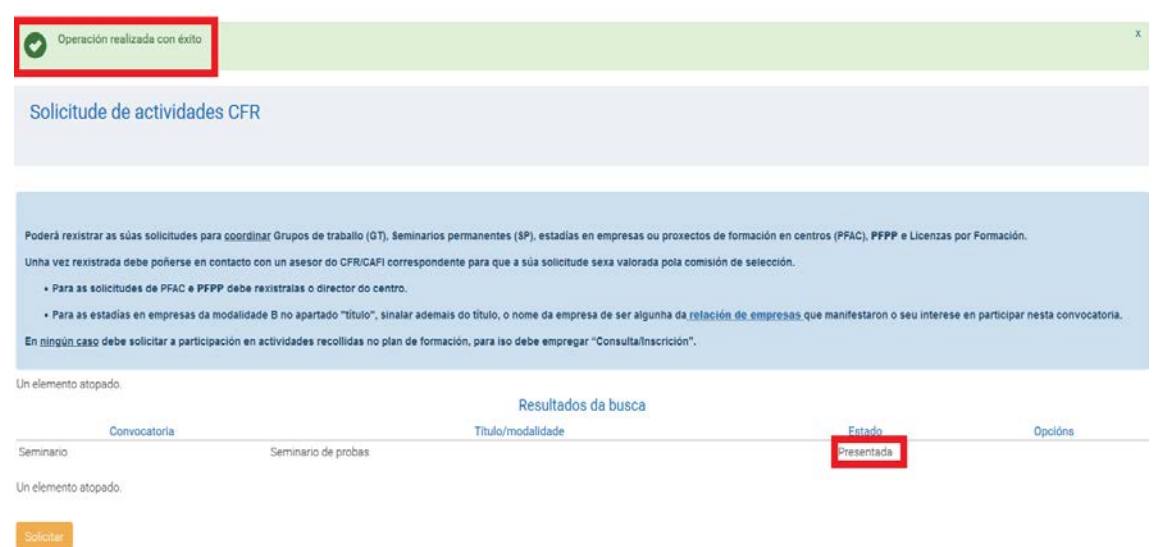

 Unha vez validada a solicitude polo asesor ou asesora correspondente, cando se volva a pulsar en convocatorias, a solicitude figurará xa como aprobada. A partir deste momento pódese comezar a redacción do proxecto premendo en **completar**

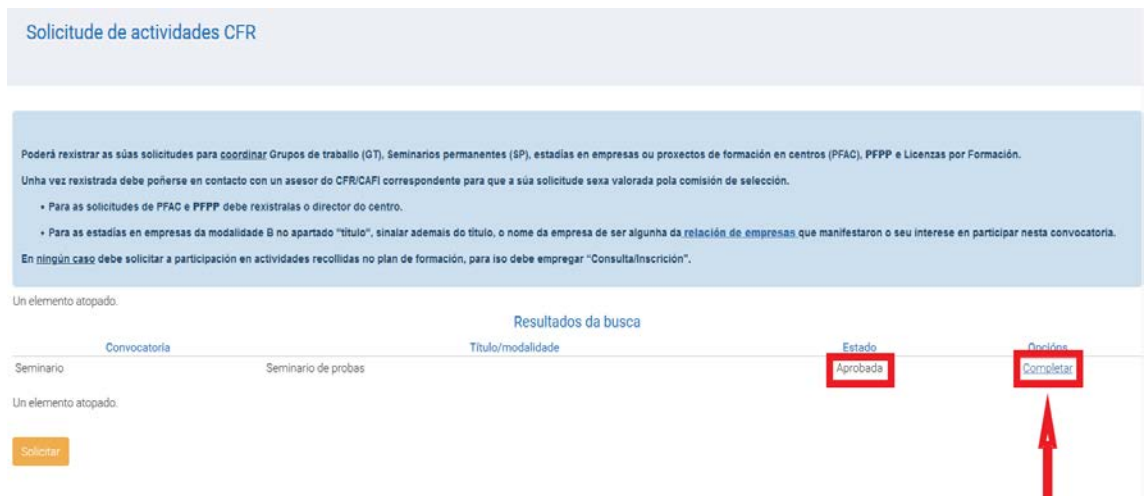

# **2. REDACCIÓN E PRESENTACIÓN DO PROXECTO (Data límite: 15/10/21)**

# **Primeira pestana**

Escribir o **título** da actividade nas dúas linguas

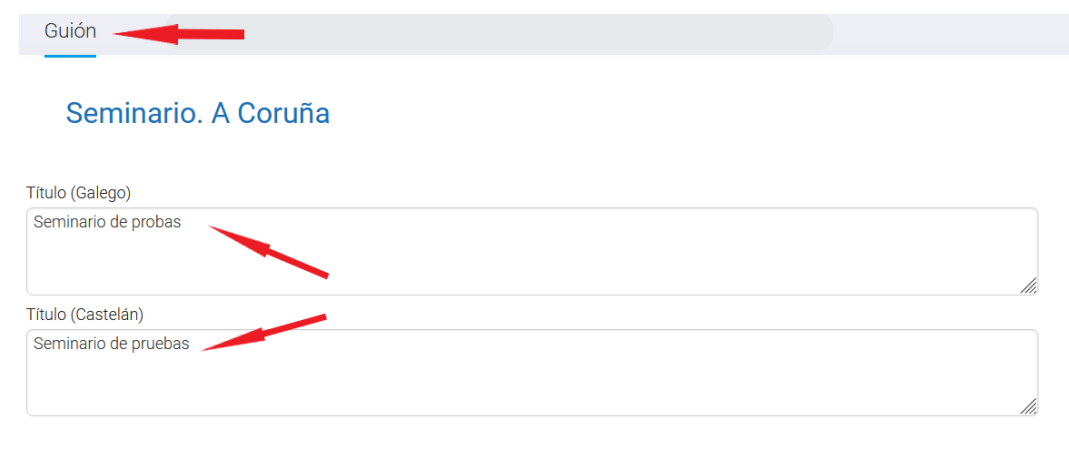

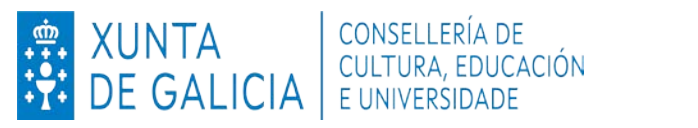

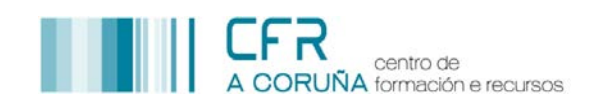

 Asinar dúas **competencias profesionais**, coas súas correspondentes subcompetencias e niveis, premendo nos **despregables**

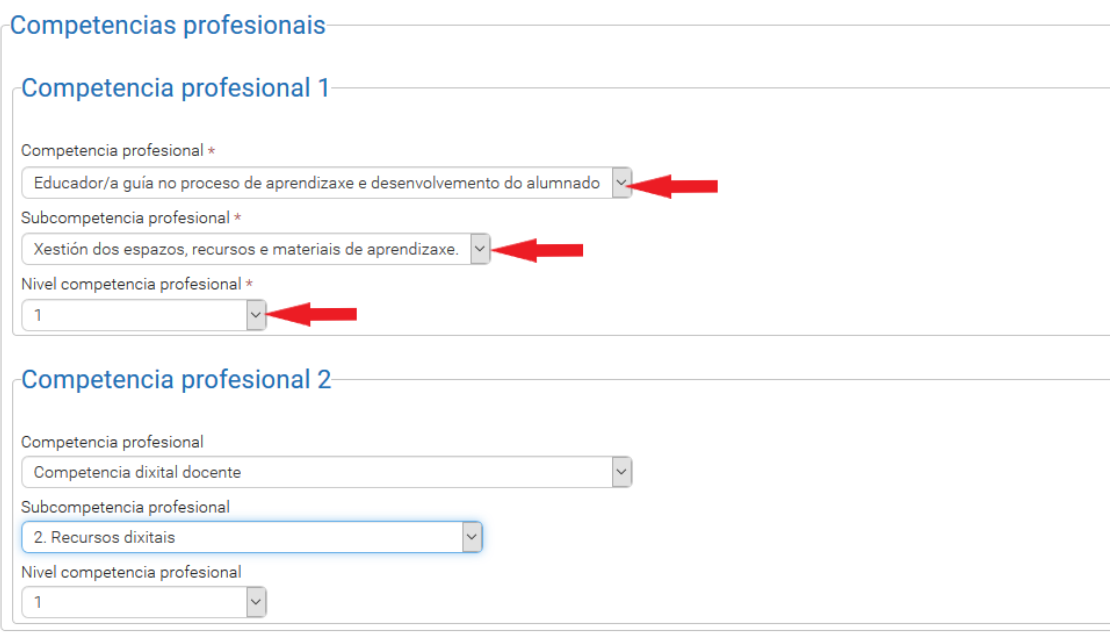

- Na sección de **xustificación** indicar as circunstancias que explican a solicitude da actividade.
- Escribir na caixa de texto de observacións só no caso de considerar necesario engadir algunha.

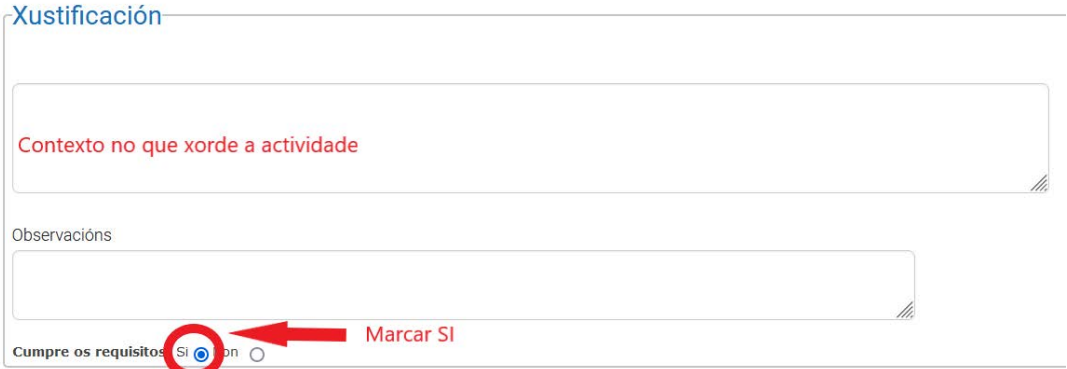

- Finalmente, **marcar SI** no apartado **cumpre os requisitos**.
- **Redactar** os **obxectivos** escribindo **directamente nas caixas de texto** correspondentes.

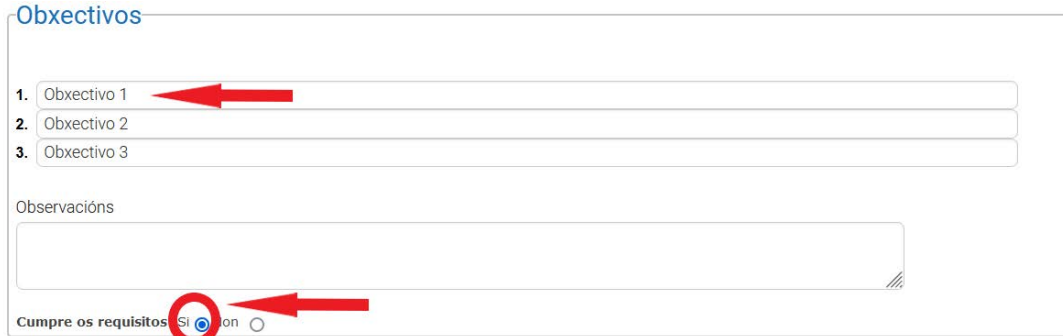

Indicar observacións só no caso de ser necesarias e **marcar SI en cumpre os requisitos**.

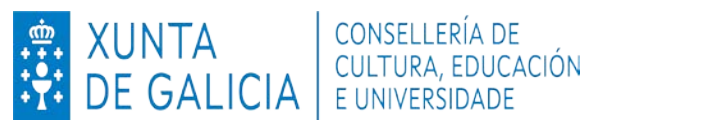

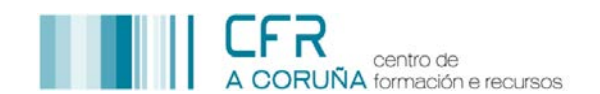

 Para engadir os **contidos** é preciso redactar cada un deles en galego e en castelán e premer en **engadir contido**

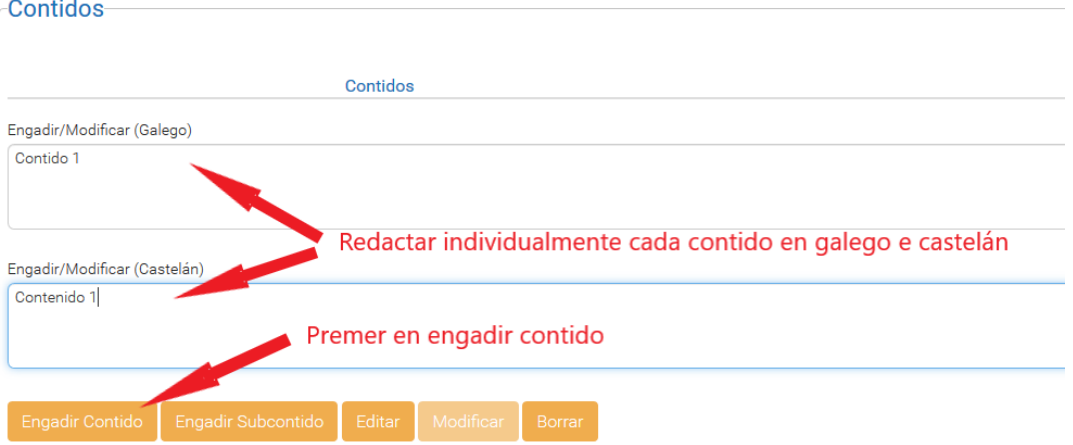

 $\triangleright$  Repetimos os mesmos pasos para cada contido novo que precisemos engadir

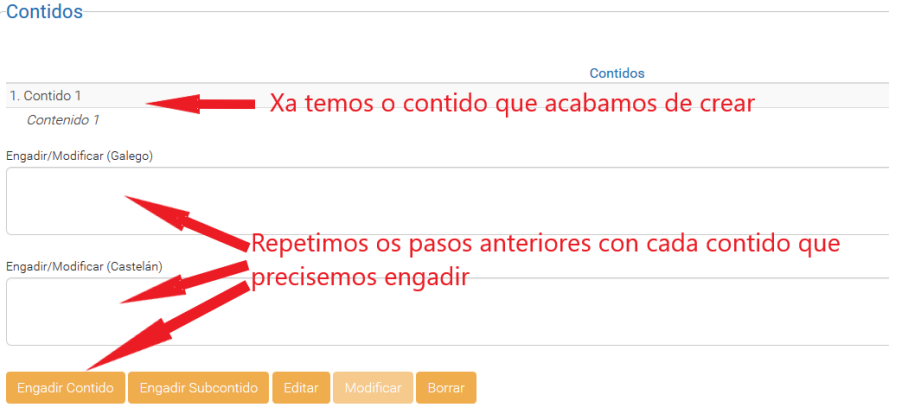

- Para modificar un contido xa gardado, seleccionamos o mesmo e prememos en **editar**.
- Unha vez feitos os cambios necesarios, prememos en **modificar** e xa aparecerá o contido rectificado.

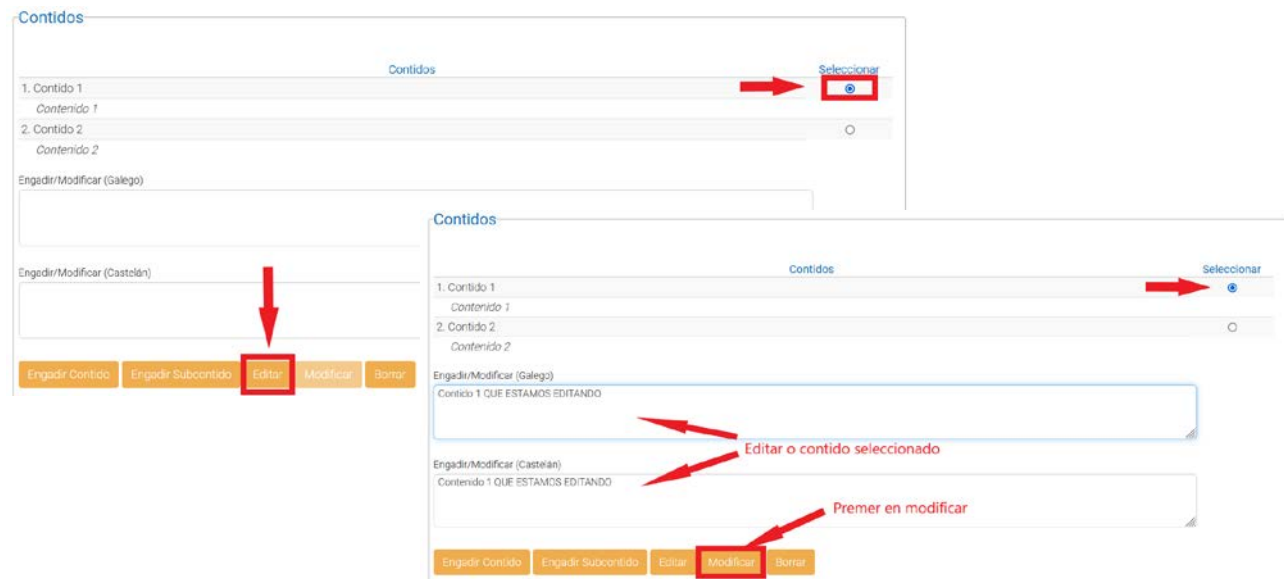

Para borrar un contido, seleccionar o mesmo e premer en **borrar**.

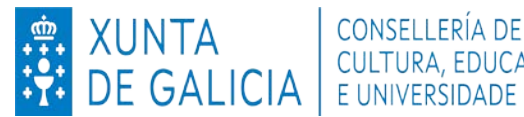

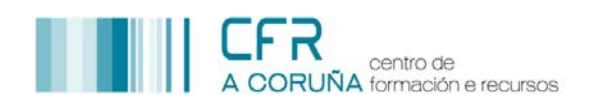

- $\triangleright$  Nos catro apartados seguintes, escribir directamente na caixa de texto correspondente a cada un deles:
	- **Metodoloxía que se pretende seguir** para desenvolver o proxecto.
	- **Organización de recursos humanos e materiais** cos que contamos no centro para desenvolver a actividade ou que precisaremos solicitar de ser o caso.
	- **Temporalización** ou secuenciación aproximada de actuacións previstas.
	- **Proceso e criterios para a avaliación do proxecto**.
- $\triangleright$  En todos eles, indicar observacións só no caso de ser necesarias e marcar SI en cumpre os requisitos.
- **Non é obrigatorio** subir ningún arquivo a **soporte informático do proxecto**. Só é preciso utilizar esta opción no caso de precisar ampliar a información recollida no conxunto de apartados que acabamos de cubrir. Premendo sobre o signo de interrogación podemos ver os tipos de arquivos válidos e o tamaño máximo permitido.
- Finalmente premer en **gravar**.

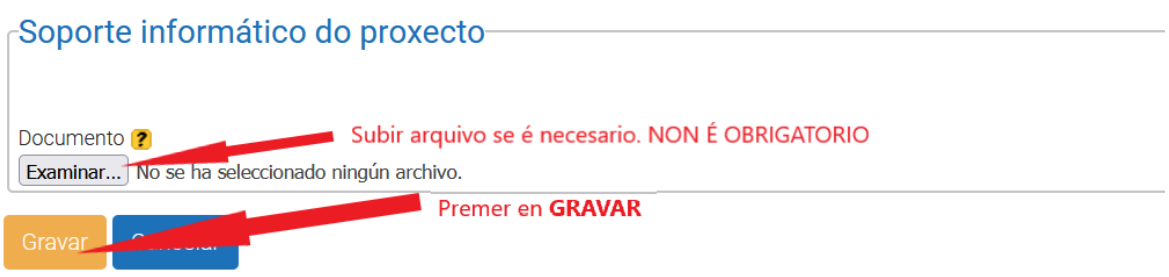

#### **Pestana participantes**

- $\triangleright$  Aparecen por defecto os datos do coordinador/a.
- Para engadir novos membros, **introducir o seu DNI** na caixa correspondente e premer en **comprobar**

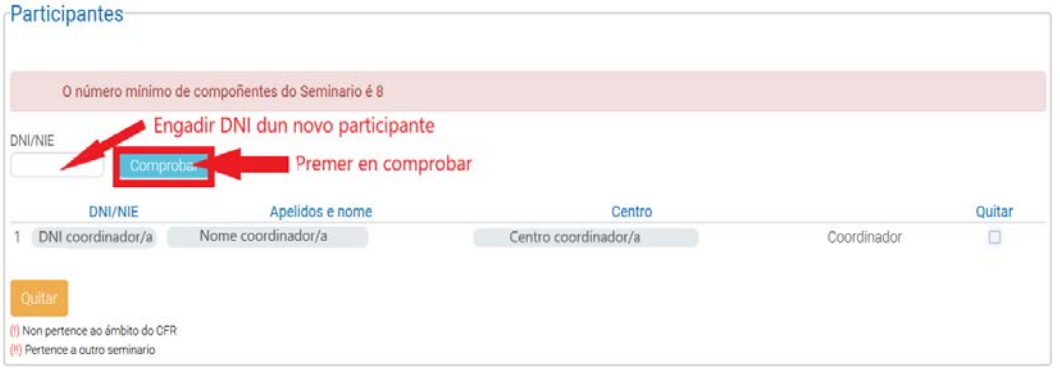

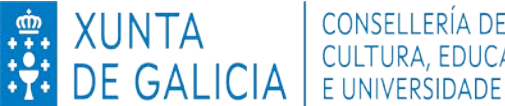

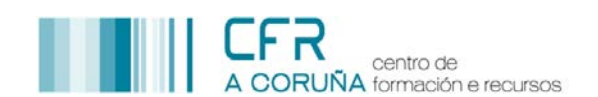

Unha vez comprobado que os datos son correctos, premer en **seleccionar**

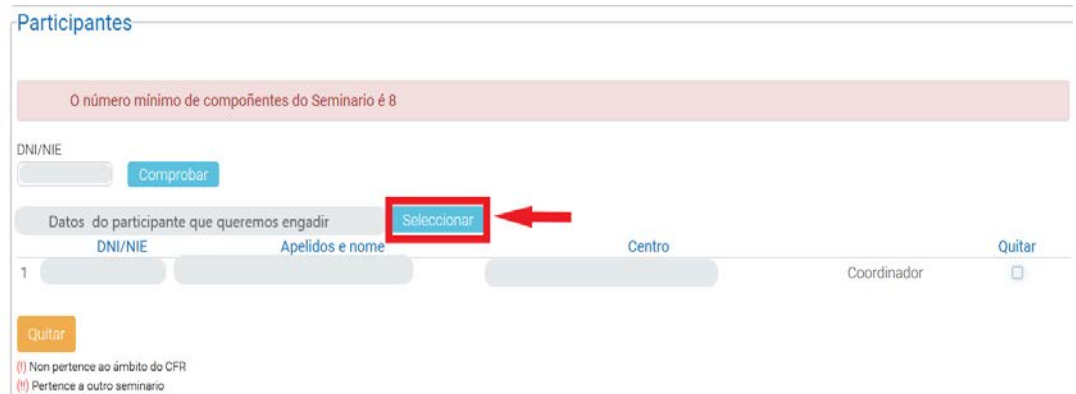

- Para **eliminar** participantes, seleccionar no cadro da dereita e premer en **quitar**.
- Unha vez subidos todos os participantes ou cada vez que se faga unha modificación na listaxe, premer en **gravar**.

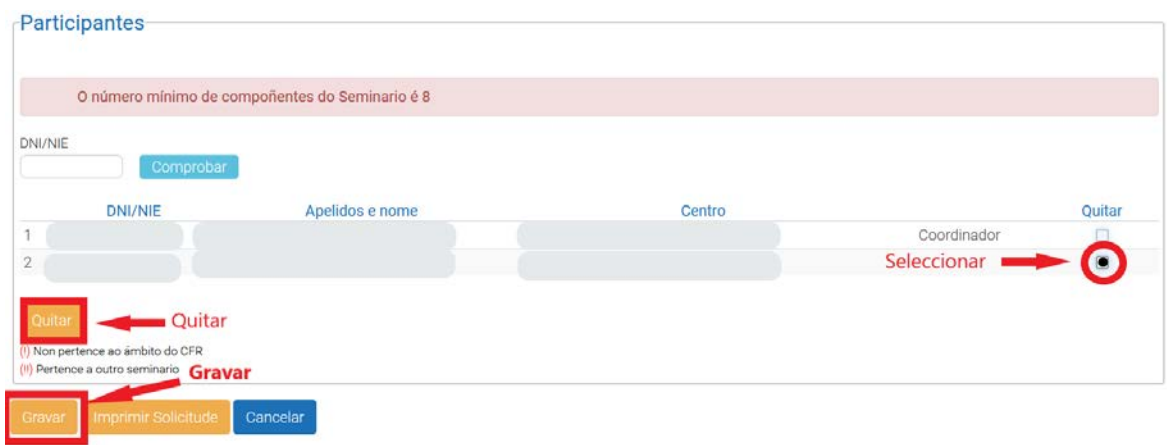

### **Pestana orzamento**

 Cubrir seguindo as instrucións do asesor/a correspondente, en función das características da actividade

## **3. DESCARGA E ENTREGA DE DOCUMENTACIÓN**

- > Unha vez revisado o proxecto, entrar na pestana de participantes e premer no botón Imprimir Solicitude que se atopa na parte inferior.
- Descargarase un arquivo no buzón de informes que é preciso imprimir e asinar por todos os participantes, polo coordinador/a da actividade e polo director/a do centro sede do proxecto de formación, co selo do mesmo.
- A documentación entregarase no CFR da Coruña. **O prazo de presentación remata o día 15 de outubro de 2021.**